# SHIPMENT NOTIFICATION

#### Overview

Use the Shipment Notification tool on LTL.xpo.com to:

- Track individual shipments by PRO number or any reference number.
- Track shipments by pickup location, delivery location, or both.

## **Access the Shipment Notifications Tools**

- 1. Go to LTL.xpo.com, and log in.
- 2. At the top of the page, click Manage It > Shipment Notifications.

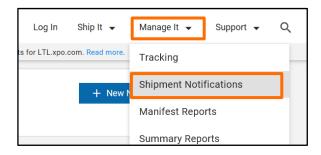

## **Create a New Notification for an Individual Shipment**

- 1. From the Shipments Notifications page, click
- Under Recipients, enter up to three email addresses.

**Note**: The first email defaults to Shipment Notification user's address.

- (Optional) Enter a comment relevant for each address.
- 4. Under Notification Type:
  - a. Select **Shipment** if not already selected.
  - Select Reference Number or XPO PRO.
    - If you selected, Reference Number, type a number in the BOL, PO, or other field.
    - If you selected XPO PRO, type a PRO number in the blank field.

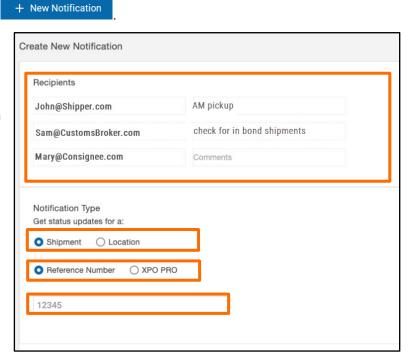

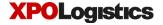

## SHIPMENT NOTIFICATION, CONTINUED

5. Under Event Statuses, select Pickup/Delivery or All Statuses.

**Tip**: Clicking **All Statuses** displays a longer list of event statuses. Using this option also allows you to receive notifications when a delivery has *not yet been attempted*.

6. Check the statuses you want email notifications for.

**Tip**: You can select statuses individually, use the **Select All** option, or use the **Select All** and then deselect any statuses you don't want.

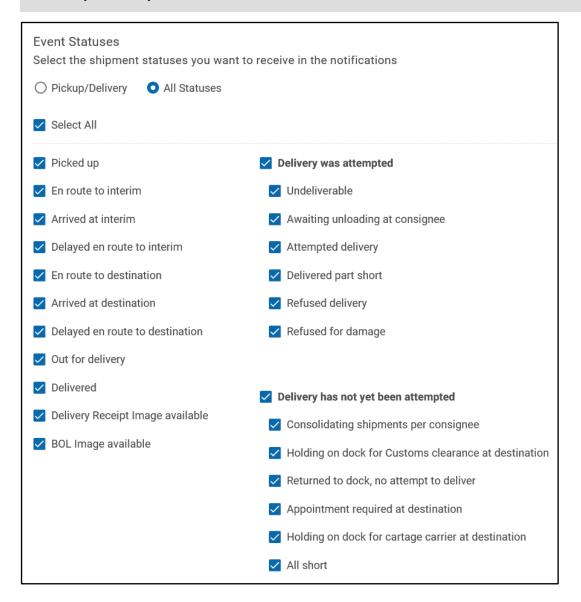

7. Click Create Notification

#### SHIPMENT NOTIFICATION, CONTINUED

#### **Create a New Notification for a Location**

**Note**: Rather than creating shipment notifications for locations, many users prefer to create reports using the XPO **Manifest Report** tool. Go to **Manage it > Manifest Reports** to access this tool.

1. From the Shipments Notifications page, click + New Notification

2. Under **Recipients**, type up to three email addresses. If desired, enter comments for some or all addresses.

**Note**: The first email defaults to Shipment Notification user's address.

3. Under Notification Type, select Location.

Click Find Location

- 4. In the Select location window:
  - a. Click on the location you want. You may need to scroll down to see all the locations for your account.

Note: Selected location is yellow-highlighted.

b. Click Use This Location

**Note**: Selecting a Bill-To location will send notifications for all locations for which the selected Bill-To pays charges. Selecting a Corporate location will send notifications for all P&D locations and Bill-to locations under that corporate hierarchy (This is based on options selected under **Send notifications for:**. See next step).

- Under Send notifications for:, select Inbound shipments, Outbound shipments, or both.
- Under Event Statuses, select Pickup/Delivery or All Statuses.

**Note**: See steps 4-5 on the previous page.

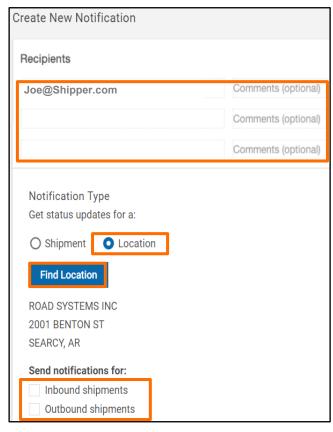

| Event Statuses Select the shipment statuses you want to receive in the notifications |                                 |
|--------------------------------------------------------------------------------------|---------------------------------|
| Pickup/Delivery                                                                      |                                 |
| Select All                                                                           |                                 |
| ✓ Picked up                                                                          | Delivery was attempted          |
| ✓ Delayed en route to destination                                                    | Undeliverable                   |
| Delivered                                                                            | Awaiting unloading at consignee |
|                                                                                      | Attempted delivery              |
|                                                                                      | Delivered part short            |
|                                                                                      | Refused delivery                |
|                                                                                      | Refused for damage              |

7. Click Create Notification

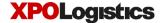

### SHIPMENT NOTIFICATION, CONTINUED

## Review, Delete, or Edit Your Existing Notifications

Once you have created shipment notifications, you will see them listed. Notifications created for individual shipments display on the **Shipments** tab. Notifications created for locations display on the **Location** tab. Review lists to see at a glance:

- PRO, reference number, or location for which each notification was created.
- **Recipients** to whom the emails are sent (if there is more than one recipient, you can see all of them when viewing the notification in the edit page).
- Statuses for which you selected to be notified.
- Type of shipments to include (inbound, outbound, bill to, or any combination of the three) for which
  notifications are sent. This is shown for location notifications only.

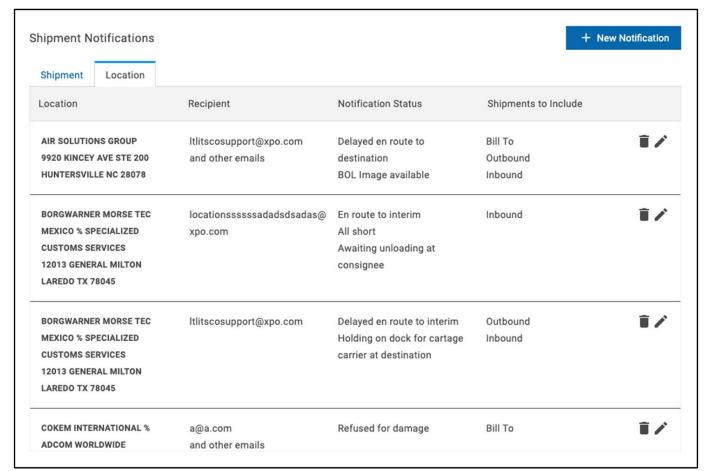

- Click the icon to delete a notification.
- Click the icon to edit a notification.